| Template Type              | Use                                                               |
|----------------------------|-------------------------------------------------------------------|
| ACC Request Template       | Responding to an ACC  request submitted  by  a  homeowner         |
| Association Correspondence | Display on the Association Notes screen                           |
| Collection Template        | Informing homeowner of past due balance                           |
| Correspondence             | General homeowner communication                                   |
| Covenant Template          | Part of the Violation Template Hierarchy                          |
| Fee Notice                 | Print a letter along with a statement                             |
| Fining Policy Template     | Part of the Violation Template Hierarchy                          |
| Vendor Correspondence      | Displays on the Vendor Notes screen                               |
| Violation                  | Main letter template used for violation correspondence            |
| Violation Sub Template     | Part of the Violation Template Hierarchy                          |
| Welcome Letter             | Generated for a new homeowner after a Resale is completed in CINC |

### **Correspondence Template Screen**

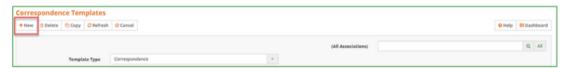

Select Tools/Correspondence Template oTemplates can be created in a single or All Associations view oSelect the Template Type from the drop down menu and click New

### **Create a New Template**

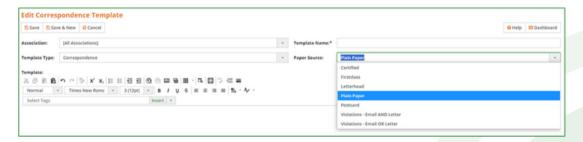

Add a Template Name, select the Paper Source and click Save – Remember to click save often

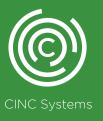

#### **Merge Tags**

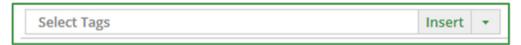

Place the cursor where the tag is to be placed, select the tag name and click Insert

- ·Commonly used Merge Tags:
- o Association Name Will pull the Association Name as defined on the Association Setup screen.
- o Association Remittance Address This address pulls from the association setup address screen when a remittance address type exists. Typically, this would be your company's lockbox address.
- o Homeowner Name and Address Will pull the combination of the name and address as setup on the main information screen. Property Address
- o Owner Name and Address Will pull the name and address as determined by the Owner Mailing address button. Mailing Address
- o \*Chosen Name and Address Currently this tag only works with the collection's module. Through that module the user can choose address types that will have letters generated. This tag pulls the name and address for the chosen address

#### **Insert a Table**

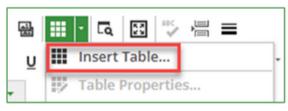

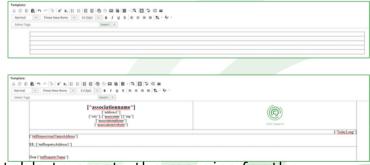

- ·Best Practice: Place text within a table to create the margins for the correspondence
- ·The lines of the table will not print on the letter
- ·To edit the Table/Row right click within the table and select Table Properties or Row Properties

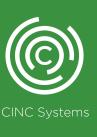

### **Multiple Page Templates**

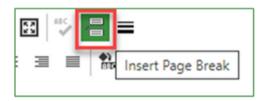

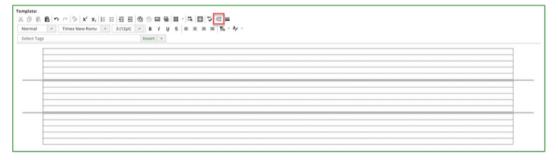

·Best Practice: Insert the page break outside of the table and insert a new table for the next page

### **Testing the New Template**

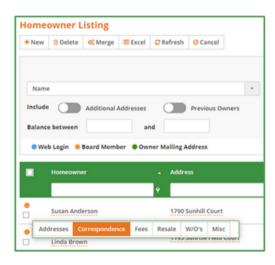

Select Homeowners/Homeowners

- o Hover over the check box next to the Homeowner name and click Correpondence
- o Click New on the Correspondence Listing screen

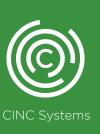

### **Testing (Contd.)**

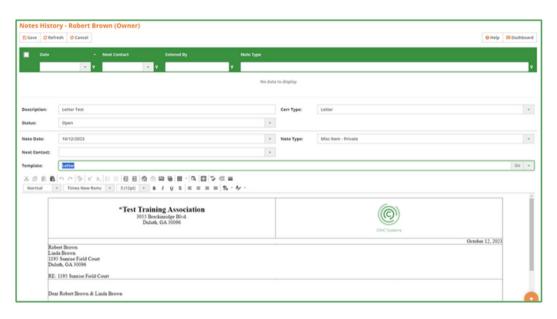

- Fill in the Description, Corr Type, Status and Note Type. Select a Private Note Type to prevent the homeowner from seeing the letter on their WebAxis account
- Select the Template from the drop down menu and click Go to populate the letter then click Save

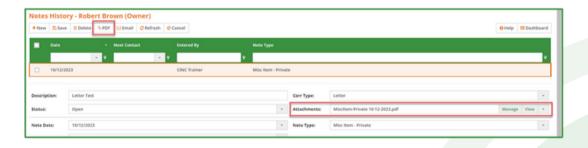

- ·Click PDF to generate the letter as an attachment and then click View to see the most recent pdf generated
- ·Click Manage to view the list of all generated letters
- ·To have the system generate a new letter after making changes to the Template select the template from the drop down menu, click Go, click Save, click PDF and then click View to see the new letter

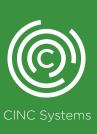

#### **Generate Letters in Mass**

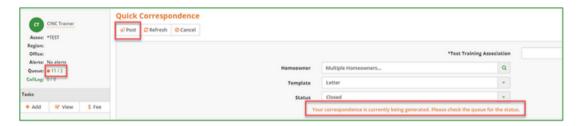

- ·Select Tools/Quick Correspondence
- o Select an association
- o Select Homeowners and click save in the smaller window
- o Select the Template and click Post
- o The file will be available in the File Queue. Click on the numbers next to the Queue to access this screen

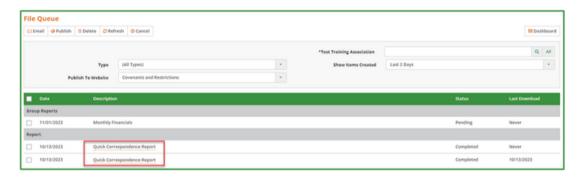

- ·The Quick Correspondence Report can be opened by clicking on the link after the Status has changed to Completed. Click Refresh on the screen if the status is still Pending.
- o The File Queue screen defaults to Last 2 Days in the Show Items Created field.
- o Items are not deleted by the system from this screen. A user must check the box next to the file and click Delete to remove a file.

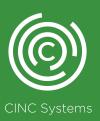